**VPN : Virtual Private Network**

# **1 Se connecter à Polytech depuis « l'extérieur »**

La connexion aux machines carabosse.polytech.unice.fr ne peut se faire que depuis le réseau Polytech. Pourtant, il pourrait être intéressant de s'y connecter depuis la maison. Cela est toutefois possible en utilisant un VPN (*Virtual Private Network* ou Réseau privé virtuel).

En fait, quand vous vous connectez à un VPN avec un ordinateur, c'est comme si cet ordinateur était physiquement connecté sur le réseau de l'entité à laquelle vous vous connectez.

Voici donc quelques explications pour configurer un VPN que vous soyez sous Linux, Windows ou MacOS. Cette opération de connexion au VPN est à faire depuis la machine que vous souhaitez ajouter au réseau de Polytech (soit la machine physique, soit une machine virtuelle). Les communications de cette machine seront alors réalisées comme si celle-ci était physiquement connectée au réseau Polytech.

# **2 Installation du logiciel AnyConnect VPN SSL**

Vous ne ferez l'installation que pour le système que vous souhaitez connecter au réseau Polytech (soit la machine physique, soit la machine virtuelle). Si vous désirez connecter les 2 machines (une physique et une virtuelle), vous ferez les installations sur chacun des systèmes, mais c'est selon vos besoins.

## **2.1 Linux**

**UNIVERSITÉ CÔTE D'AZUR** 

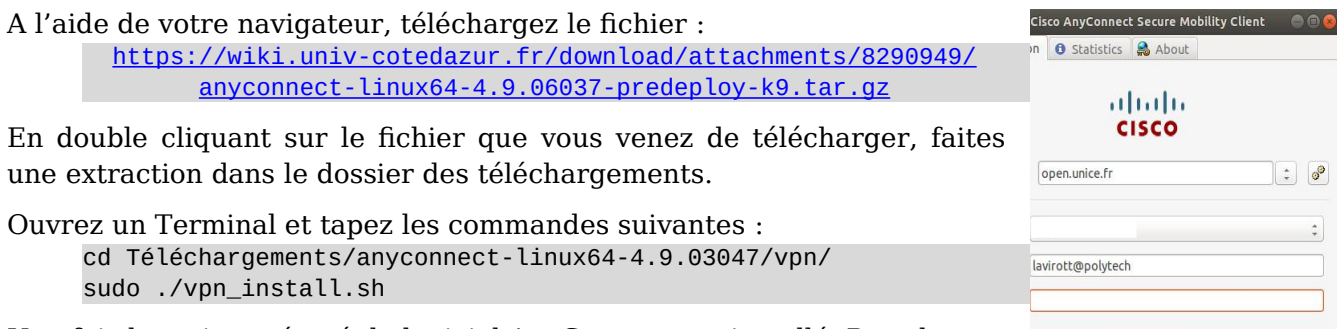

Une fois le script exécuté, le logiciel AnyConnect est installé. Pour lancer le logiciel, allez dans le menu programmes (les 9 petits points en bas à droit avec Ubuntu 18) et tapez vpn. Cliquez sur le logiciel pour lancer Cisco AnyConnect…

#### **2.2 Windows**

A l'aide de votre navigateur, téléchargez le fichier :

[https://wiki.univ-cotedazur.fr/download/attachments/](https://wiki.univ-cotedazur.fr/download/attachments/8290949/anyconnect-win-4.9.06037-predeploy-k9.zip) [8290949/anyconnect-win-4.9.06037-predeploy-k9.zip](https://wiki.univ-cotedazur.fr/download/attachments/8290949/anyconnect-win-4.9.06037-predeploy-k9.zip)

Extraire tous les fichiers de cette archive.

Puis double cliquez sur le fichier anyconnect-win-4.6.04056-corevpn-predeploy-k9.msi pour lancer son installation.

Une fois l'installateur terminé, le logiciel AnyConnect est installé. Pour lancer le logiciel, allez dans le menu programmes et exécutez le logiciel Cisco AnyConnect…

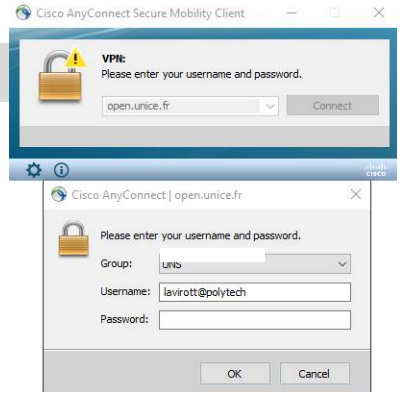

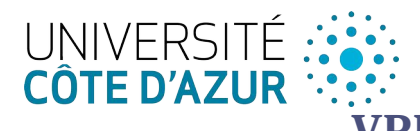

## **2.3 MacOS**

A l'aide de votre navigateur, téléchargez le fichier : [https://wiki.univ-cotedazur.fr/download/attachments/8290949/](https://wiki.univ-cotedazur.fr/download/attachments/8290949/anyconnect-macos-4.9.06037-predeploy-k9.dmg) [anyconnect-macos-4.9.06037-predeploy-k9.dmg](https://wiki.univ-cotedazur.fr/download/attachments/8290949/anyconnect-macos-4.9.06037-predeploy-k9.dmg)

Double cliquez sur le fichier téléchargé. Cela ajoute un lien sur le fond de votre écran, sur lequel vous devrez à nouveau double cliquer pour lancer l'installation. Vous autoriserez l'application à s'installer en ouvrant le panneau de configuration quand cela vous sera demandé (il suffira de cliquer sur « Allow » dans le panneau « Security and Privacy »). Laissez l'installation aller à son terme (cela peut prendre une bonne minute).

Pour lancer le logiciel, allez dans le menu Applications de Finder et tapez cisco dans la zone de recherche. Vous lancerez le logiciel Cisco AnyConnect Client en double cliquant dessus.

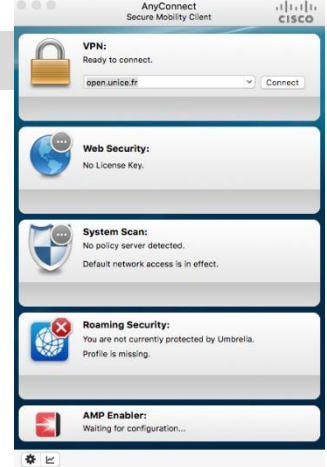

# **3 Configuration, Connexion et Déconnexion**

Attention : l'utilisation du VPN de l'Université est conditionnée au fait d'avoir rempli un formulaire d'adhésion à la charte d'utilisation du VPN. Veuillez prendre contact avec le service informatique pour autoriser votre compte.

### **3.1 Configuration pour se connecter au VPN**

Une fois le logiciel lancé, vous allez devoir vous identifier. Voici les informations de connexion :

- Connect to : open.unice.fr
- Group : UNS
- Username : *login*@etu.polytech
- Password :

Vous remplacerez *login* par votre identifiant Sesame (première lettre du nom, première lettre du prénom et les 6 derniers chiffres de votre numéro étudiant). Votre nom d'utilisateur doit donc être de la forme : ls123456@etu.polytech.

Puis, vous saisirez le mot de passe de votre Sesame Université.

#### **3.2 Connexion**

Il vous suffit de cliquer sur « *Connect* » en ayant saisi les paramètres pour les différents champs et vous serez connecter au VPN. La plupart du temps, l'interface du logiciel Cisco AnyConnect disparaît, mais le logiciel tourne toujours.

#### **3.3 Déconnexion**

Attention, tant que vous êtes connecté au VPN, tout le trafic réseau passe par le réseau de l'Université. Donc si vous faites des choses qui ne sont pas en relation avec votre travail à l'Université, cela passera par le réseau de l'Université qui pourra savoir ce que vous êtes en train de faire et pourra vous le reprocher… Par exemple, si vous allez sur un site et téléchargez un contenu illégal, cela passera par le réseau de l'Université !

Donc pensez bien à vous déconnecter quand vous avez fini votre travail !

Pour cela rien de plus simple, cliquez sur « Disconnect » dans l'interface.